# 海 口 市 民 政 局

## 海口市民政局

## 关于清明节群众祭扫活动管理工作的通告

为满足清明节期间群众祭扫需求,进一步丰富祭祀服务 供给,确保安全、文明祭扫,根据省民政厅关于做好清明节 祭扫工作的通知精神,现就我市 2023 年清明节祭扫活动管 理工作通告如下:

一、鼓励生态文明祭祀

(一)提供网络祭祀服务。为便利市民群众居家祭祀, 市民政局、市殡仪馆、浮陵水公墓、颜春岭公墓、富山公墓、 吉荫贤公墓均开通了"云祭祀"网络祭祀平台,广大祭扫群 众居家就可通过网络"让思念在云端相会"。

(二)提供代客祭扫服务。市殡仪馆、颜春岭公墓、富 山公墓、吉荫贤公墓,均已推出墓碑描红、敬献鲜花、清洁 墓位等代客祭扫服务,有需求的群众可通过电话咨询。

二、现场祭扫实行预约

(一)预约时间。2023 年 3 月 18 日至 4 月 5 日,市殡 仪馆、颜春岭公墓、 富山公墓、吉荫贤公墓、浮陵水公墓 实行分时段预约现场祭扫。

#### (二)预约方式

1.网络预约 登录海口市民政局官网、微信公众号、椰 城市民云、海易办 APP 等平台的网络预约端口进行预约, 每人每公墓只能预约一个号,一个预约号可随带 10 人(含 预约号本人)。

2.电话预约不便进行网络预约的也可拨打相关公墓的 预约电话进行预约,相关殡仪服务机构根据总体预约情况合 理安排祭扫时段。市殡仪馆预约电话:68630444 颜春岭公 墓预约电话:66703322 富山公墓预约电话:65885882 吉荫 贤公墓预约电话:66719797 浮陵水公墓预约电话:68630906

三、严格遵守祭扫规定

(一)保护生态环境。提倡采用居家追思、网络祭祀、 敬献鲜花、踏青遥祭等方式寄托对已故亲人的哀思。禁止在 市殡仪馆、公墓、骨灰堂等祭祀场所燃放鞭炮、燃烧高香、 露天焚烧花圈、纸钱等明火祭扫行为。

(二)遵守祭扫规定。到公墓祭扫的群众应提前预约, 并按要求在划定的场地内进行祭扫活动,禁止在城市街道、 广场、居民区等公共场所进行祭扫活动。

(三)注意出行安全。为确保祭扫群众出行交通安全、 畅通有序,建议市民前往现场祭扫时选择"公交出行、拼车 出行、短途步行、高峰错行"等出行方式, 遵守交通规则。

(四)防止引发火灾。在野外、林区扫墓,要严格遵守 当地防火管理规定,不吸烟,不用火,不要到山林、草地、 草垛附近焚香烧纸、燃放鞭炮,严防发生森林火灾。

附件:1.网上祭祀详细操作流程

2.海口"云祭祀"平台预约祭扫流程

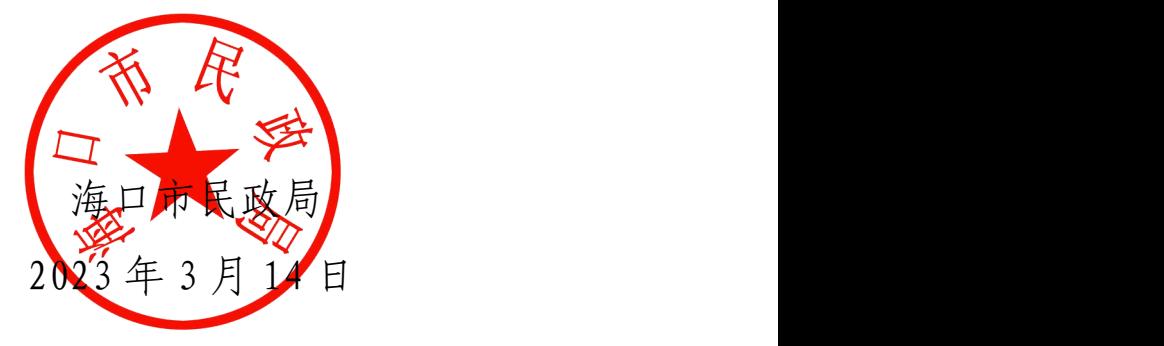

(此件主动公开)

## 网上祭祀详细操作流程

## 一、建馆

1.1 手机端建馆

## 1) 关注"海口民政局"公众号

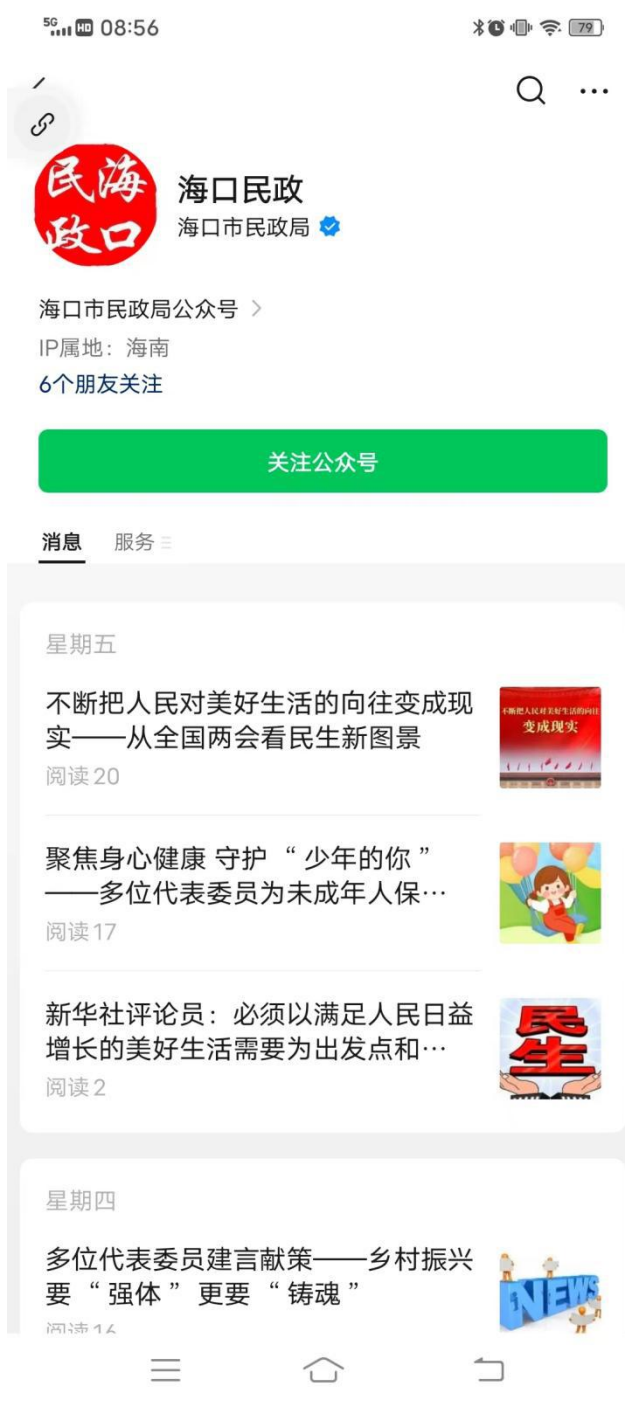

### 2)选择菜单项"便民服务"->"网上祭祀"

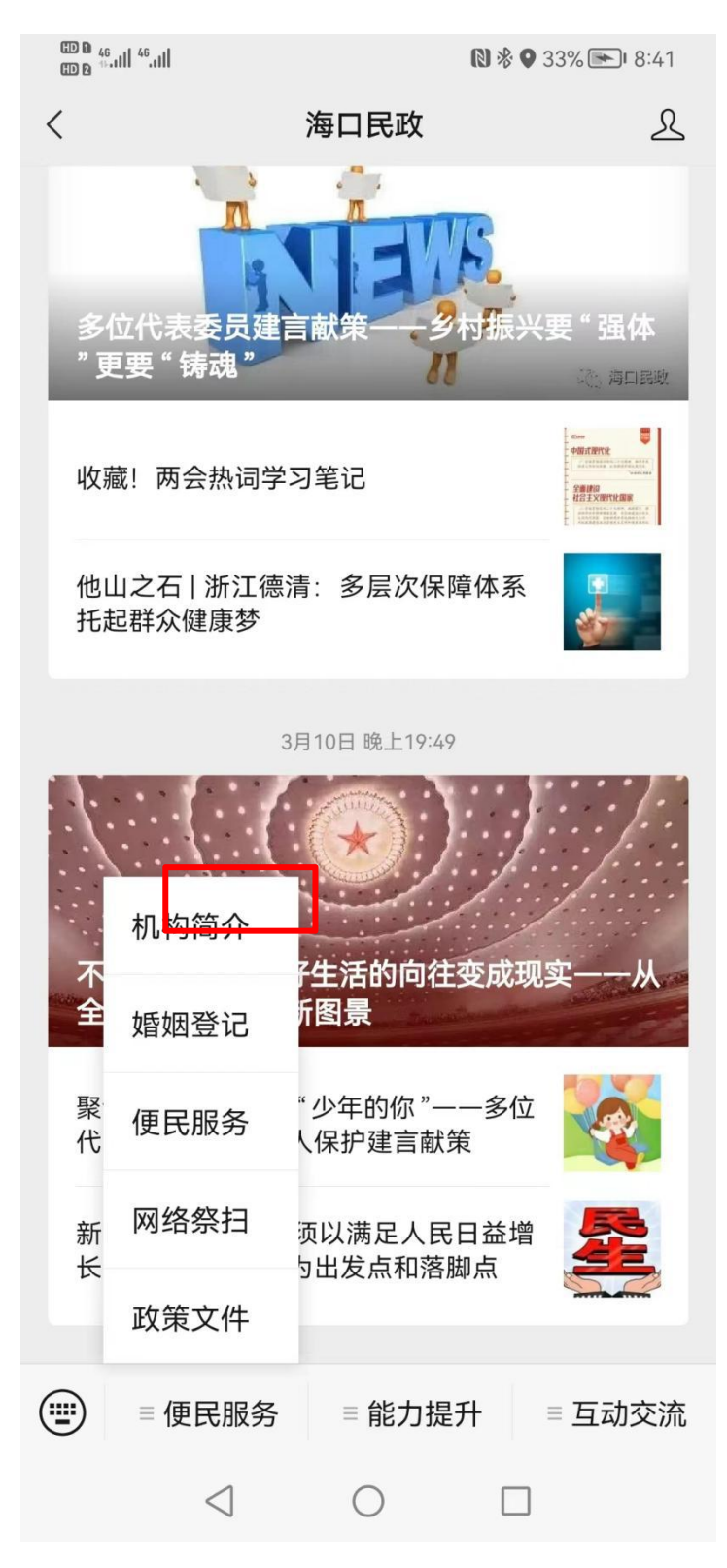

1.2 扫码建馆

可直接扫描以下二维码建馆:

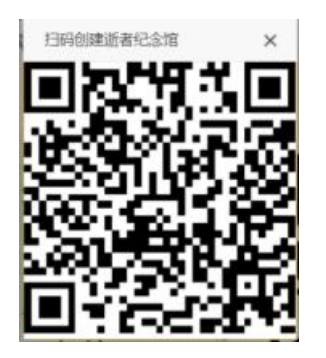

1.3 电脑端建馆

在 浏 览 器 打 开 海 口 市 民 政 局 网 站 :

<http://hkwljs.hksmz.haikou.gov.cn/admin/public/index>

选择网上祭祀:

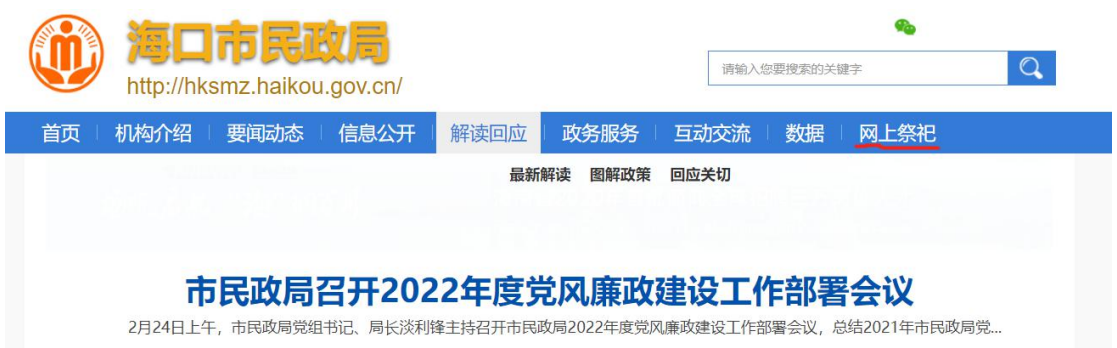

进入海口市网上祭祀网络平台:

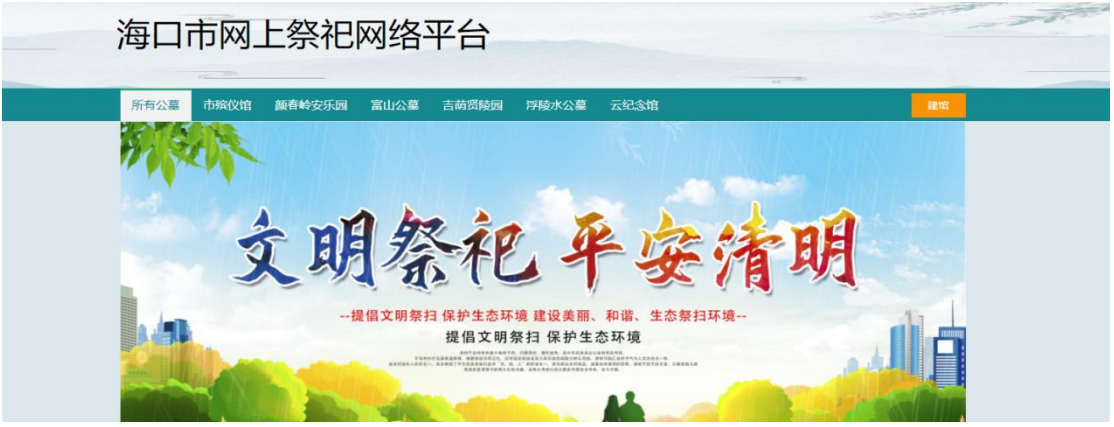

选择"建馆"

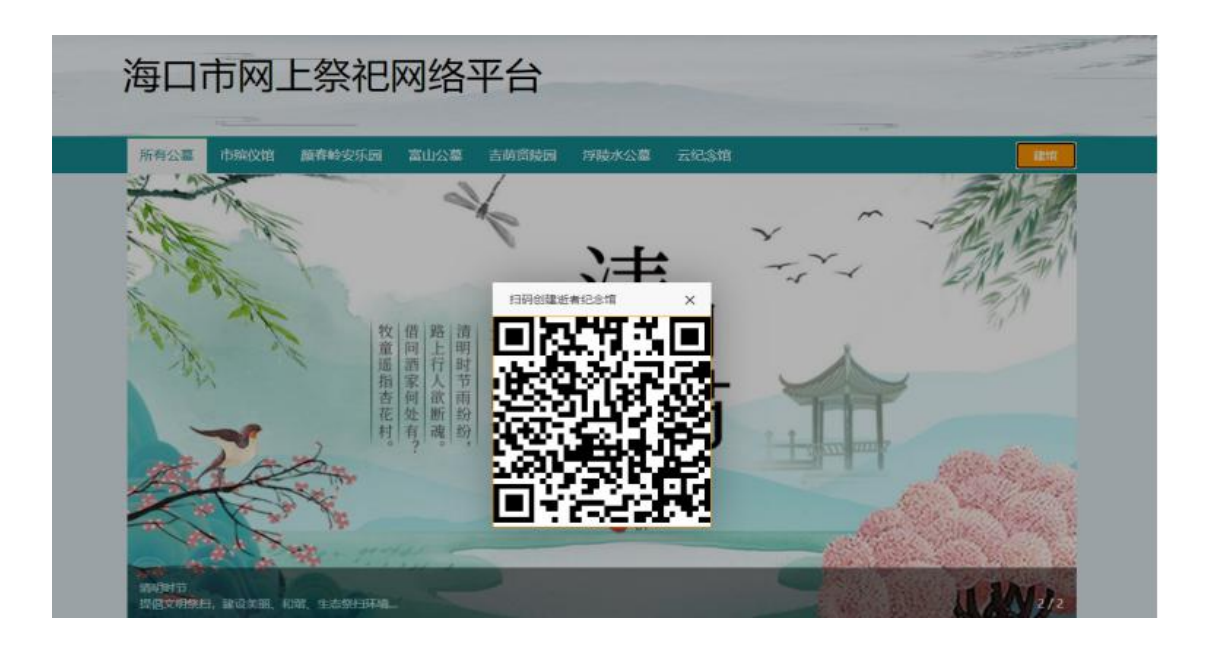

用微信扫一扫对着二维码扫码, 按要求注册完成后, 可以创建先 人的网上纪念馆进行祭扫。

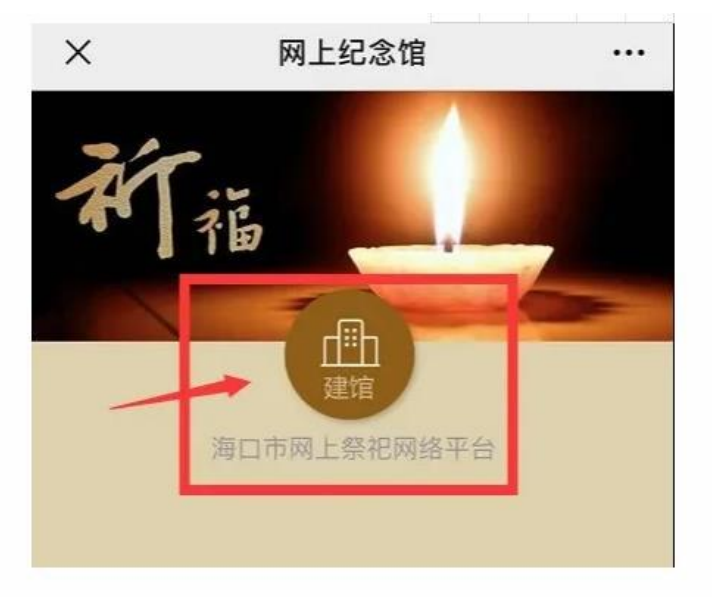

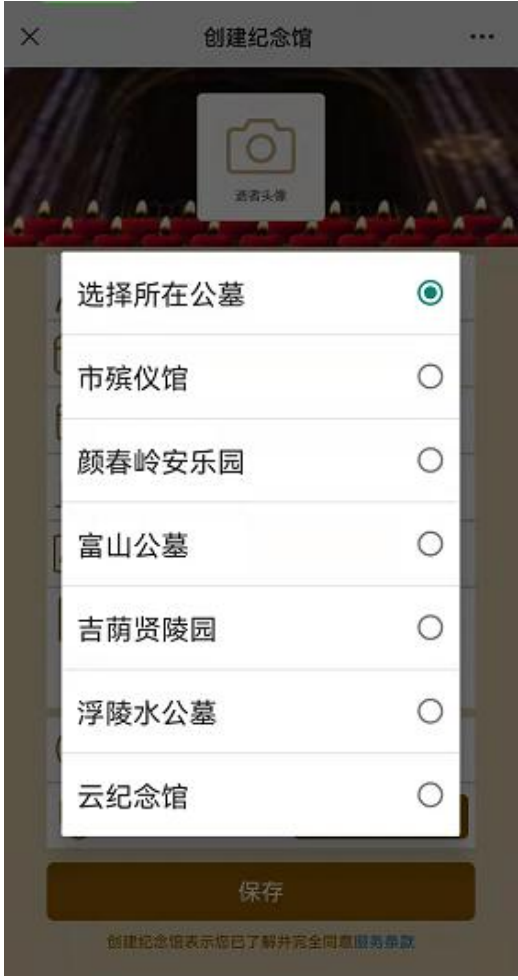

## 不在各公墓和市殡仪馆的可选择"云纪念馆"建馆进行网上祭祀。

## 创建完成后,可以在界面选择相关的操作为先人祈福

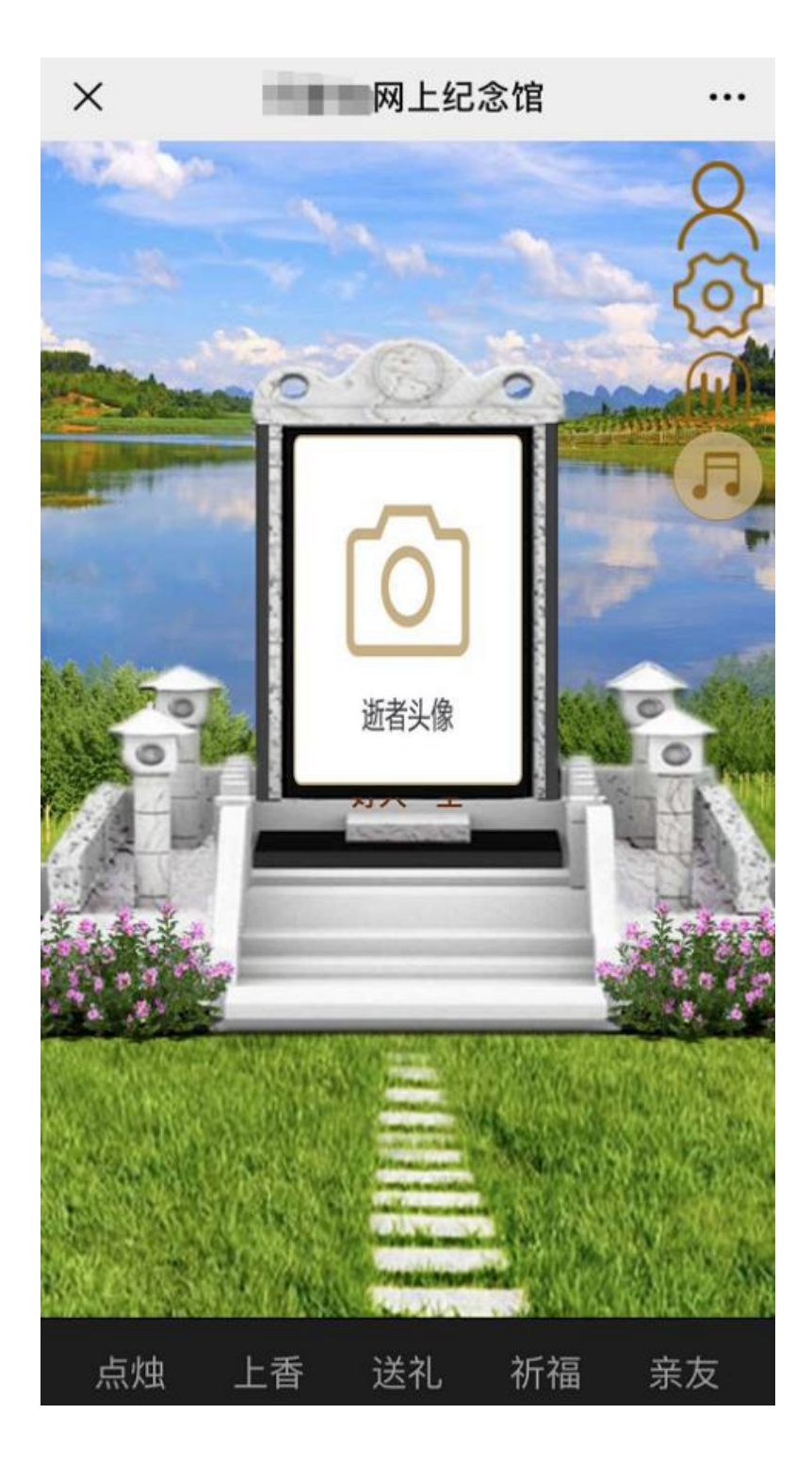

目前我们可以通过点烛、上香、送礼、祈福给先人祭扫。祈福包 含文字祈福和语音祈福。

打开 http://hkwljs.hksmz.haikou.gov.cn/admin/public/index;可以看到 所有已经建馆并祈福的列表:

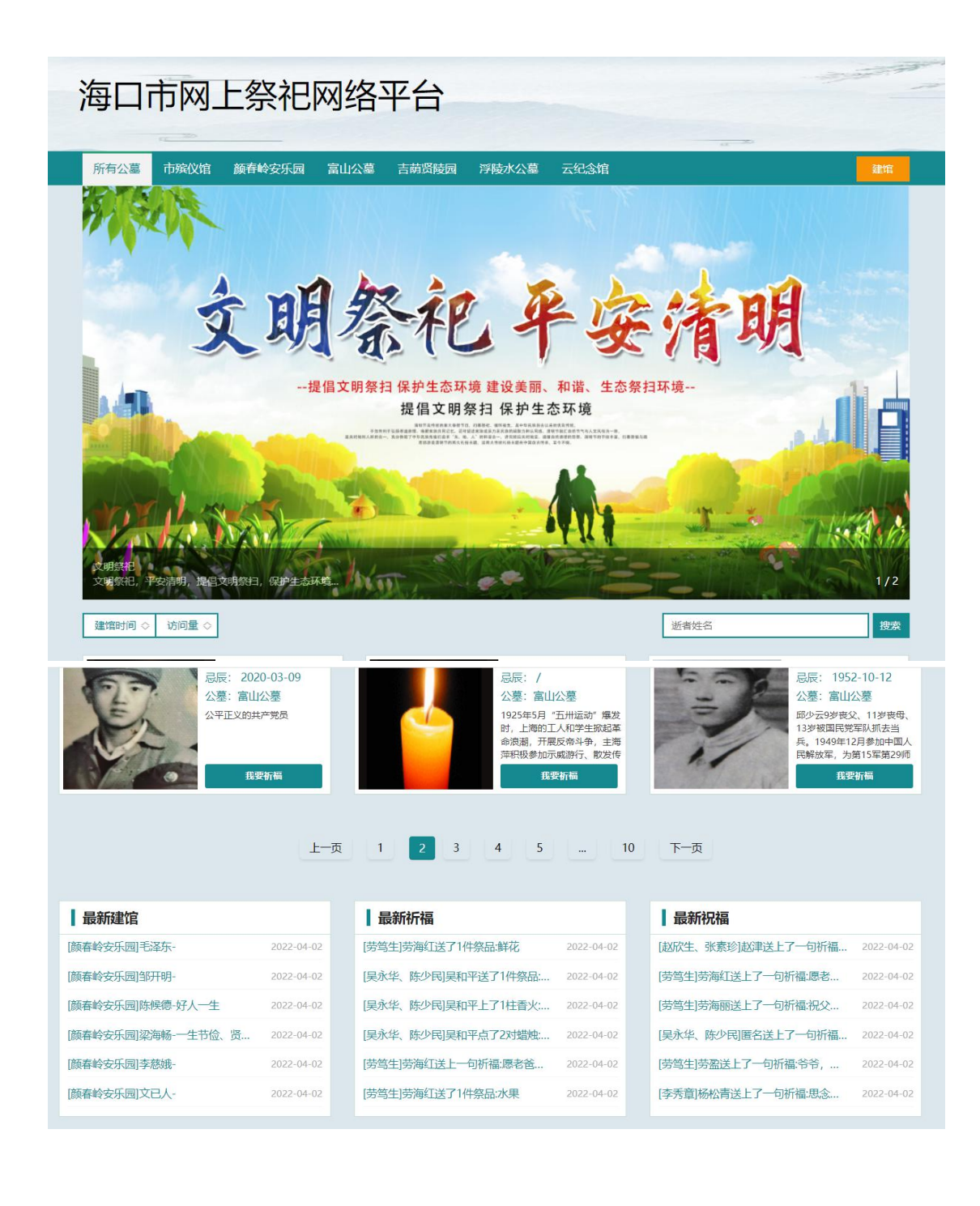

# 海口"云祭祀"平台 预约祭扫流程

# 2023年3月

## 一、预约入口

## (一)关注"海口市民政局"公众号 选择"便民服务"一>"预约祭扫"

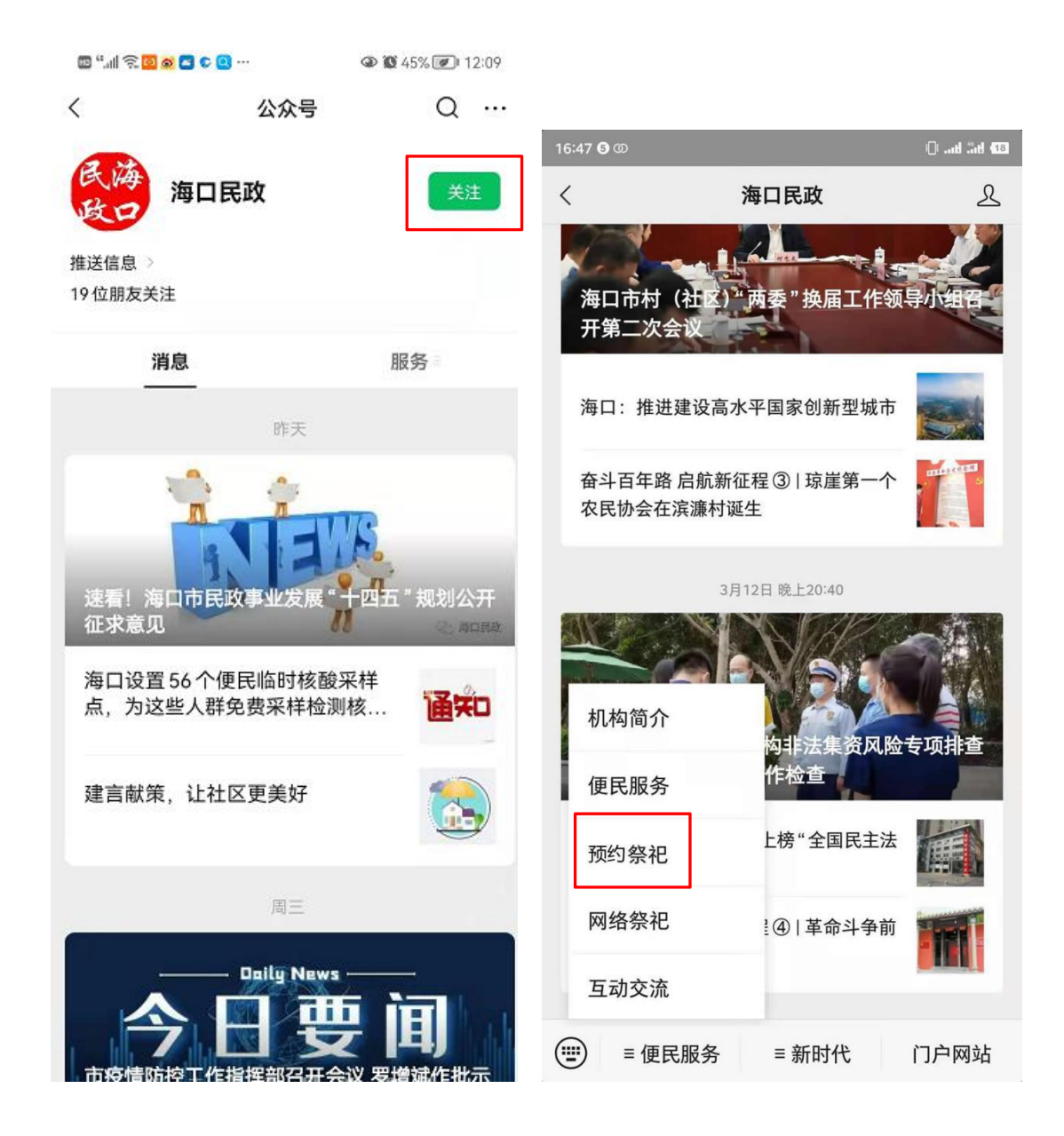

(二)海口市民政局官网

通过菜单链接"预约祭祀"进入。

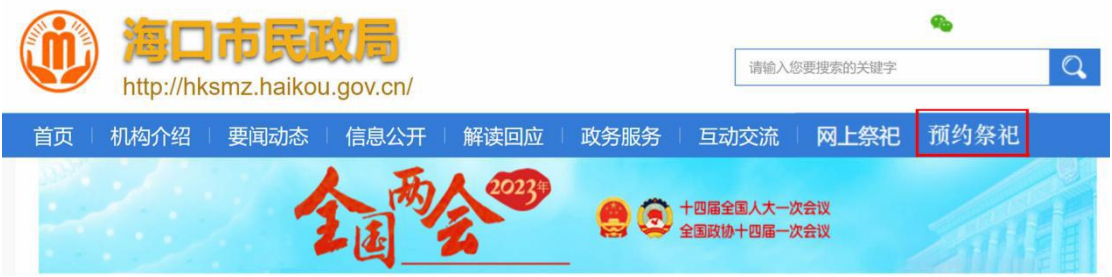

(三)椰城市民云

在首页服务项目中, 点"更多", 在"民生保障"可点 开进入。

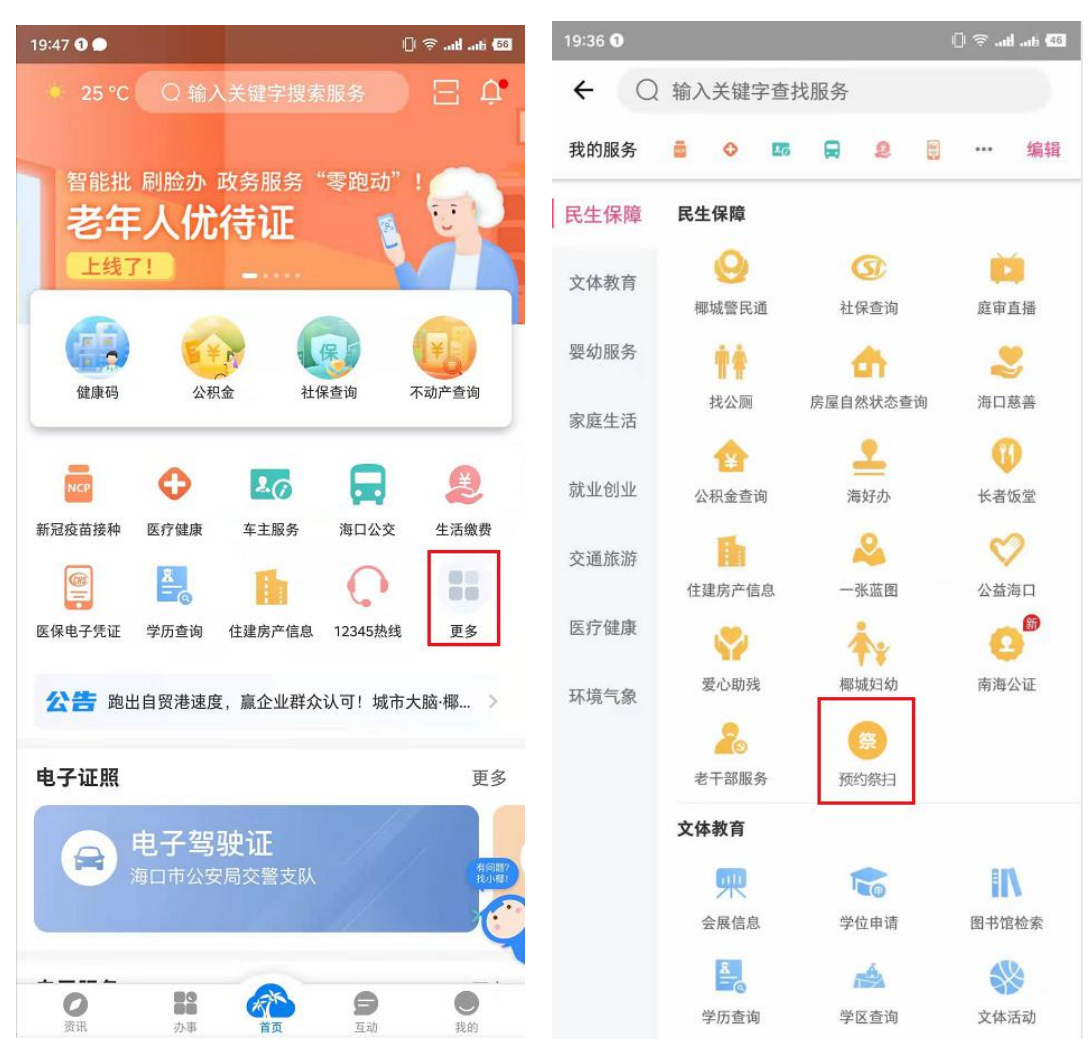

 $-13-$ 

(四) 海易办 APP

在首页服务项目中,点"全部服务",在"生活服务" 的"便民服务"中选择对应服务进入。

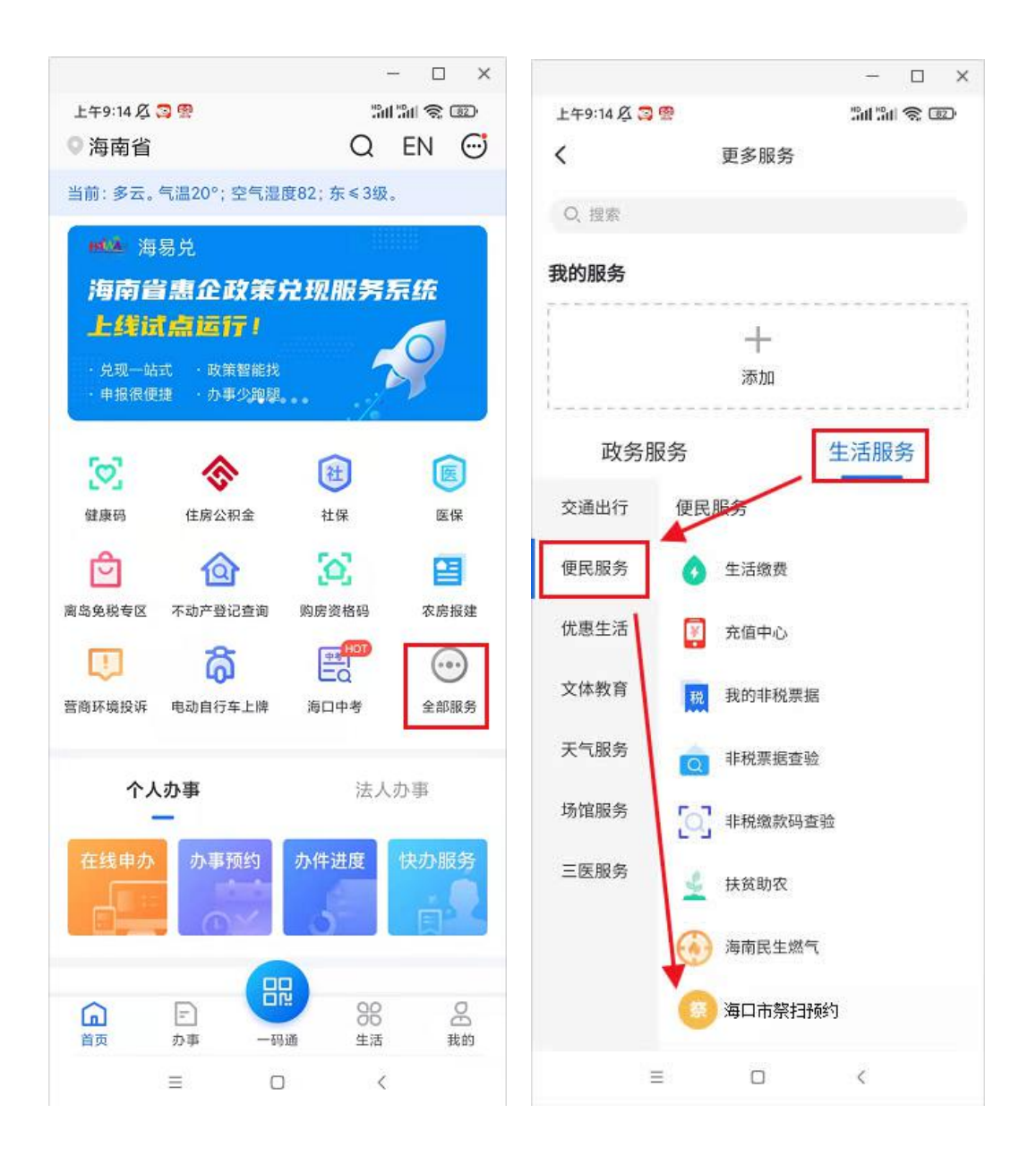

(五) 支付宝 APP

在首页搜索栏输入"海易办",点击搜索,在结果列表 选择"海易办"进入,后续操作详见上述"海易办"APP。

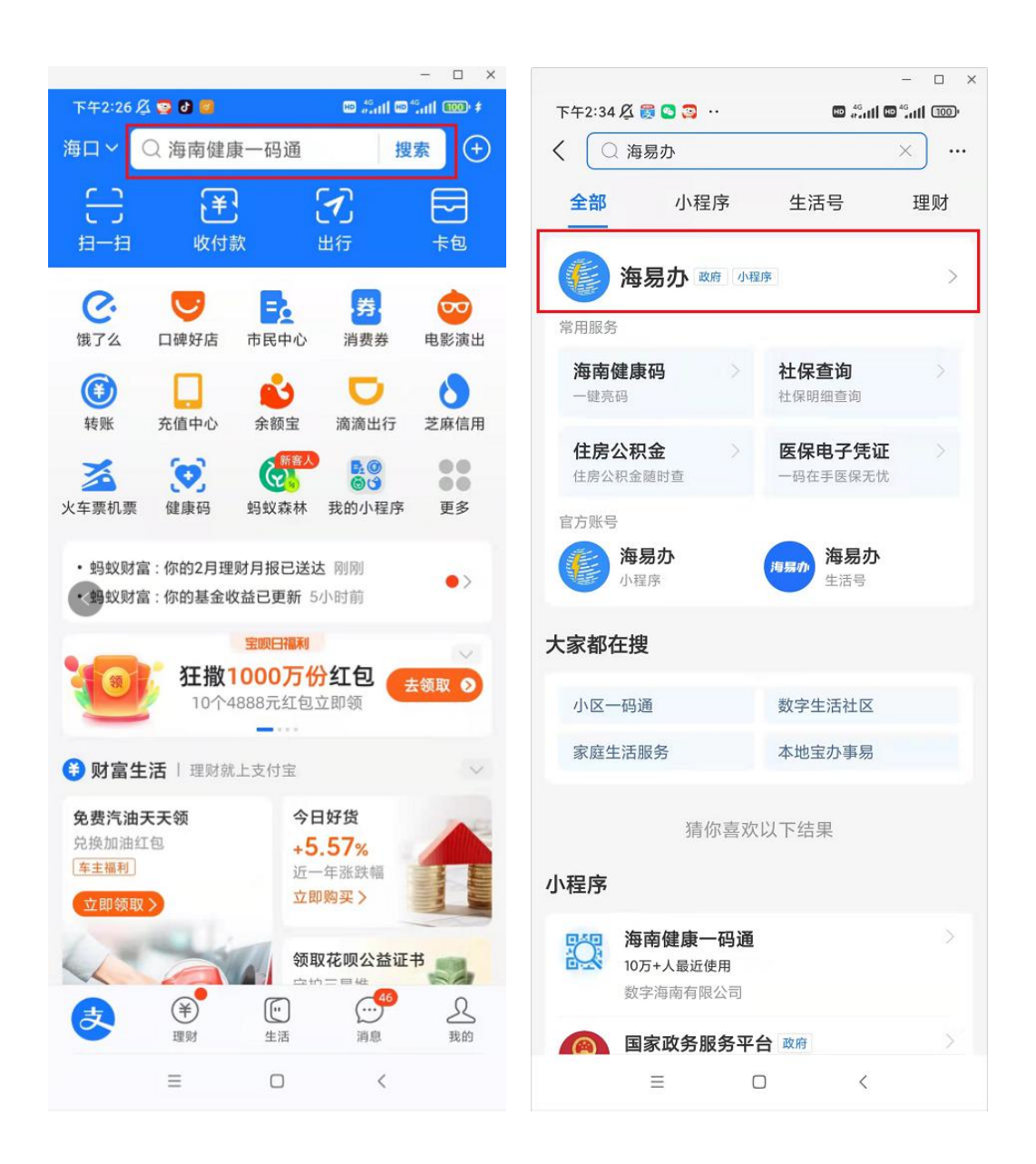

(六)海口各个公墓的公众号 如颜春岭安乐园,在公众号的菜单设置有预约入口。

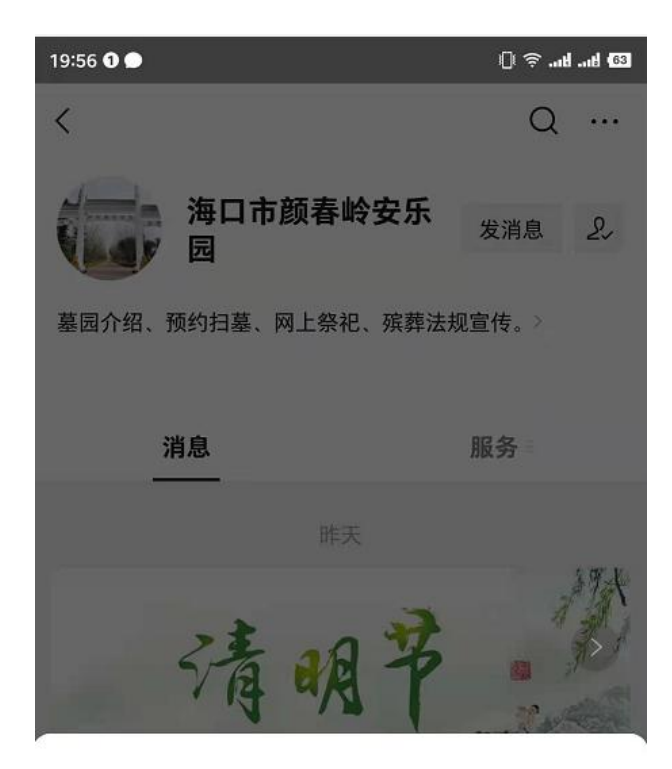

海口市颜春岭安乐园提供的服务

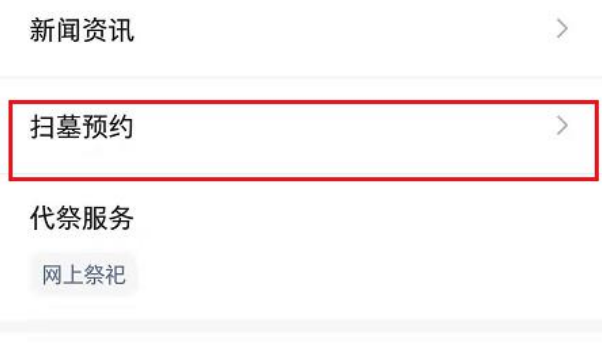

取消

二、绑定手机

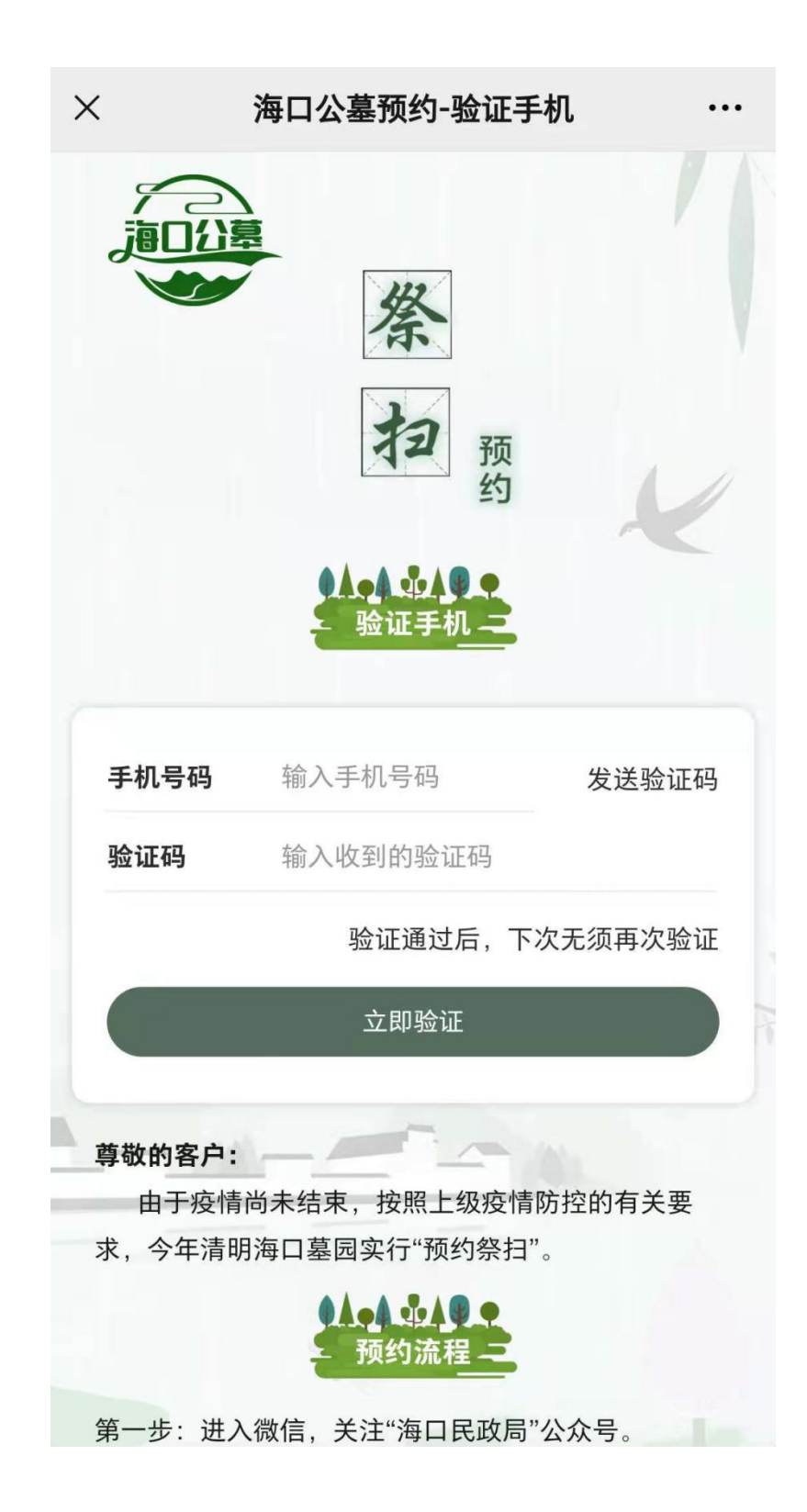

## 三、选择墓园

选择对应墓园进行预约:

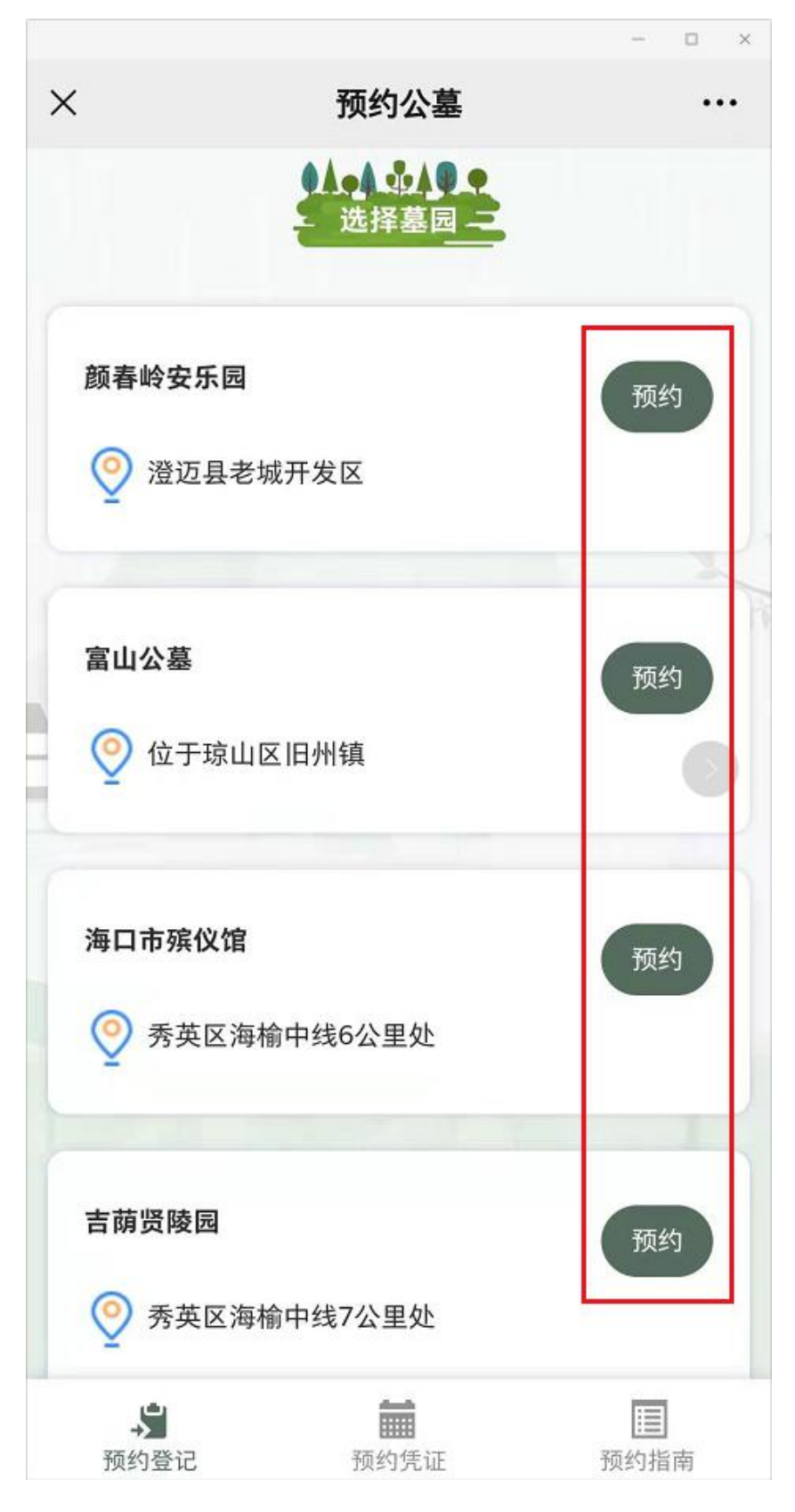

## 点击"预约"后,需要同意相应条款才能开始预约:

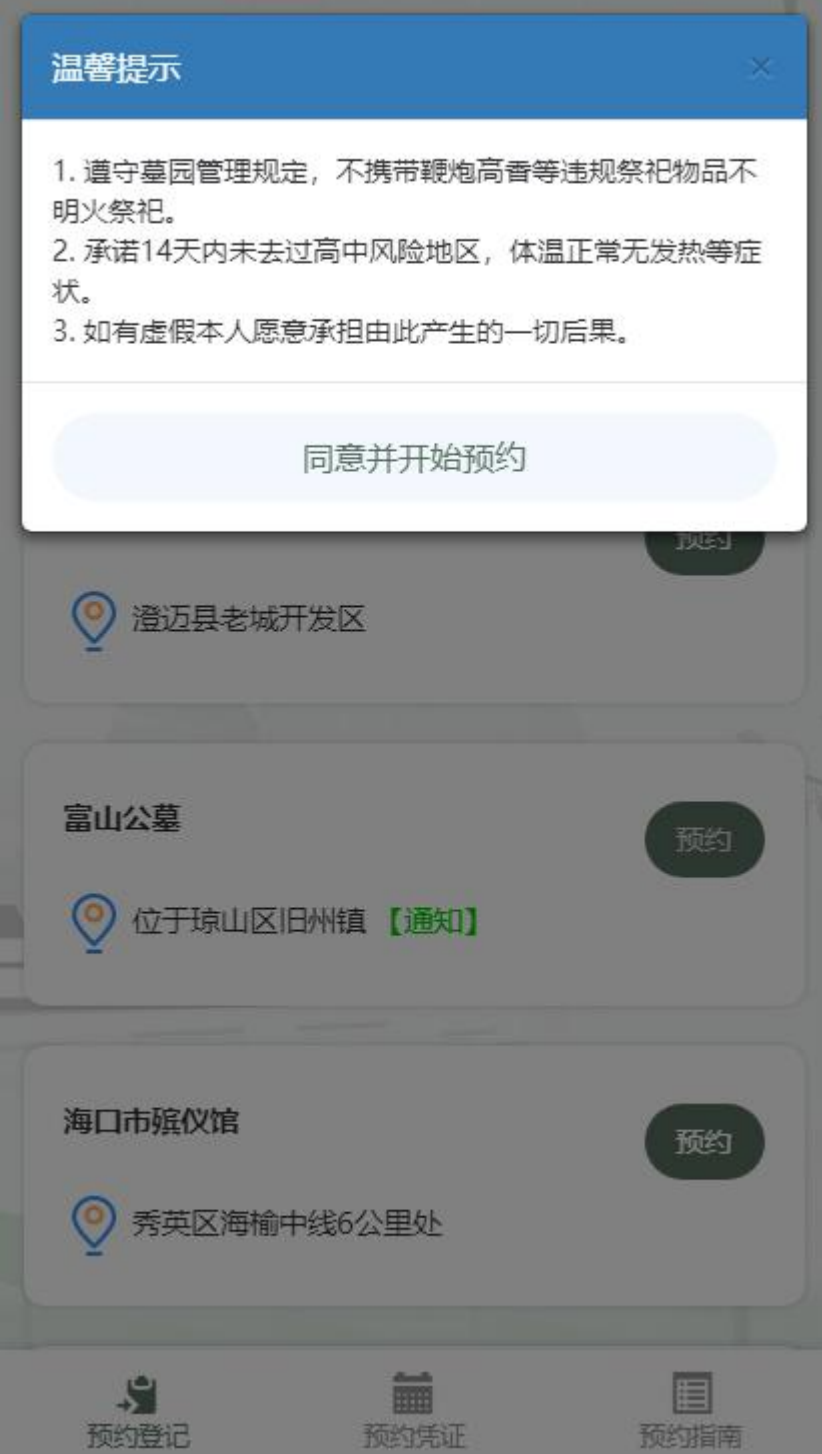

四、填报预约信息

选择预约日期和时间,填写预约人姓名、身份证号和入 园人数,如果选择"颜春岭安乐园",还需要输入车牌号码 (选填),点击"立即预约"提交。

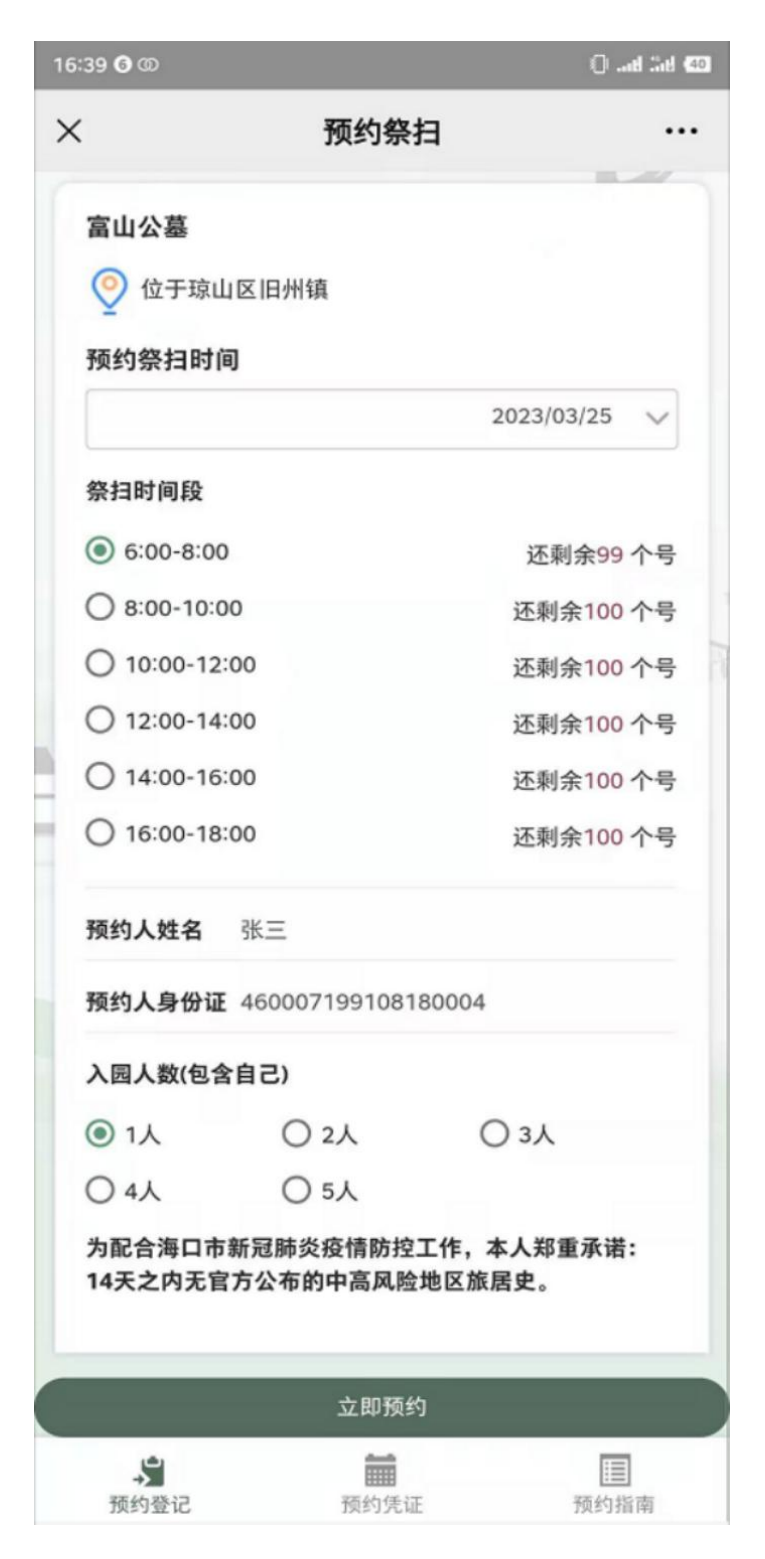

 $-20-$ 

## 五、预约凭证

示例一: 示例二(颜春岭安乐园):

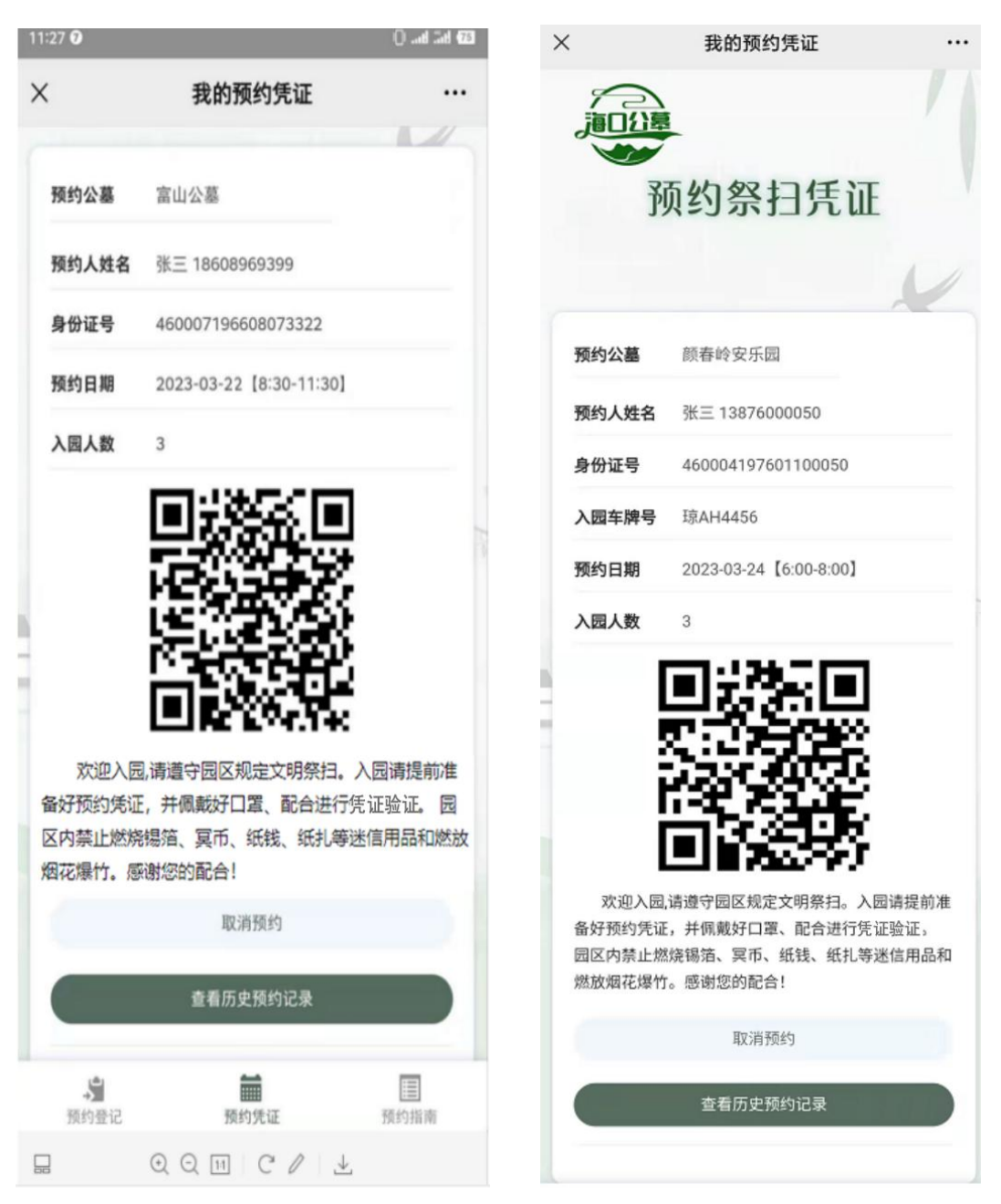

## 请出示预约凭证入园。系统会提前一天发送提醒短信:

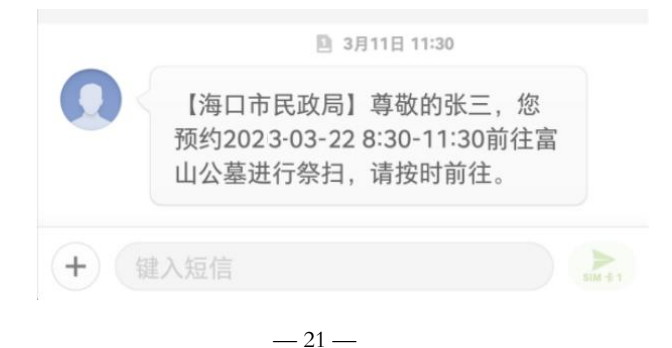

## 六、取消预约

## 同一墓园预约后,如果想重新预约,需取消后重新预约。

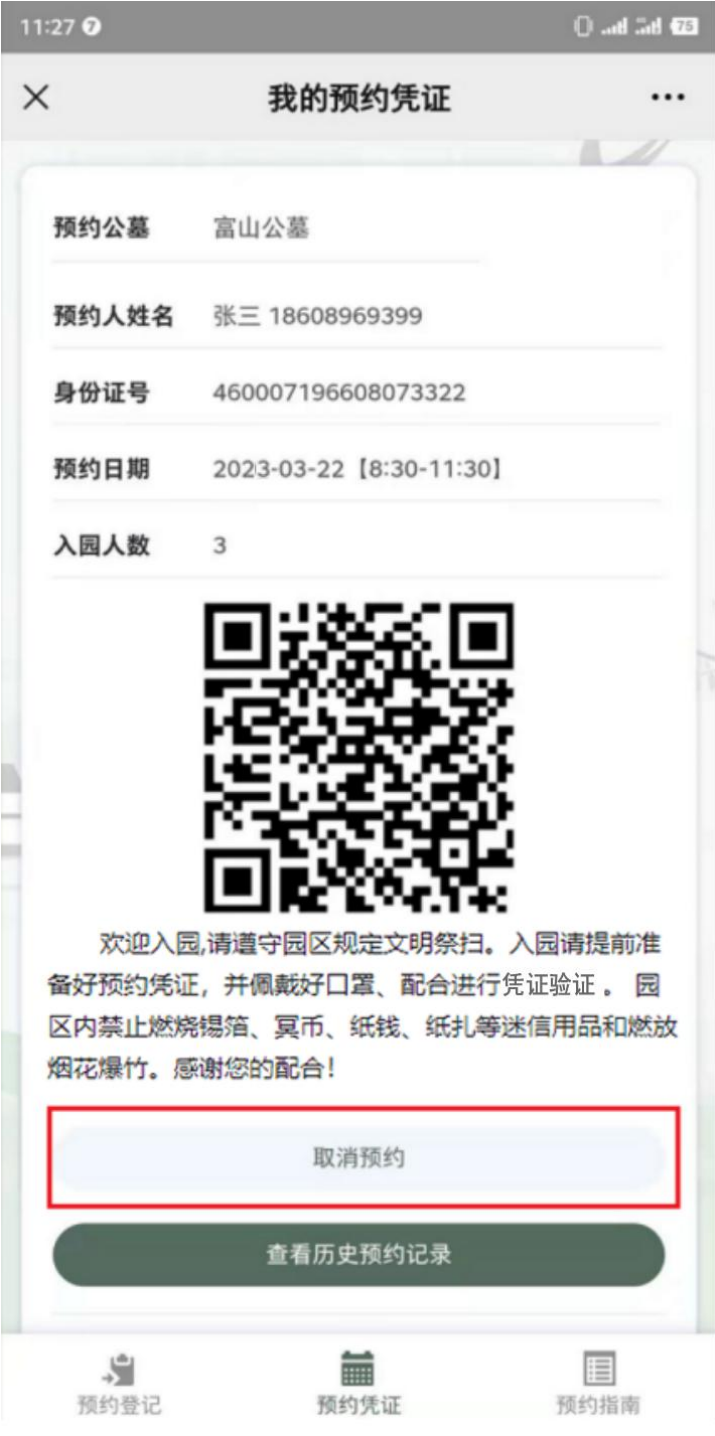

七、查看历史预约记录和凭证

点击下面"预约凭证"菜单,可以查看查看历史预约记 录和凭证。

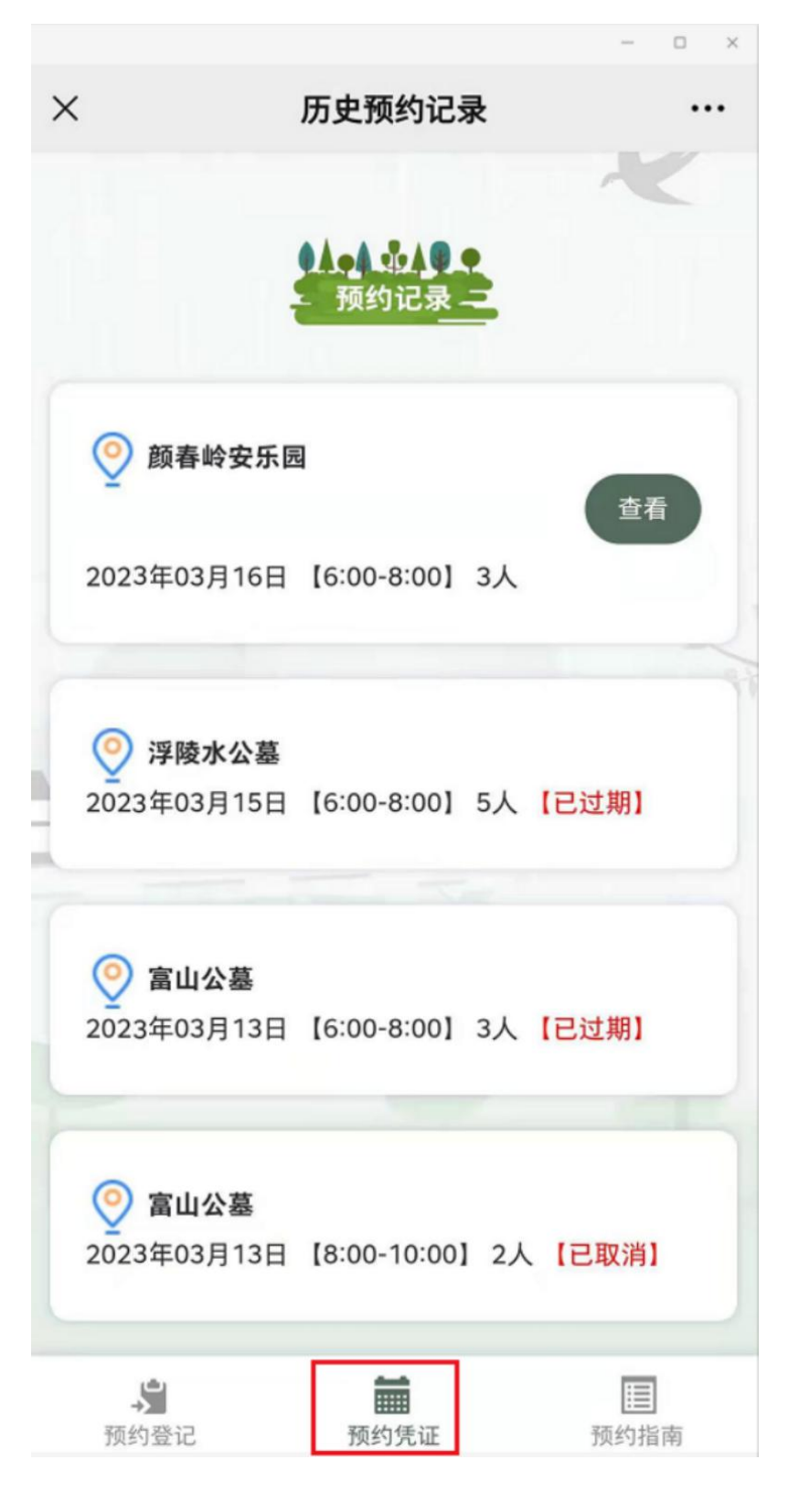

### 八、查看预约指南

点击下面菜单"预约指南",查看相关说明。

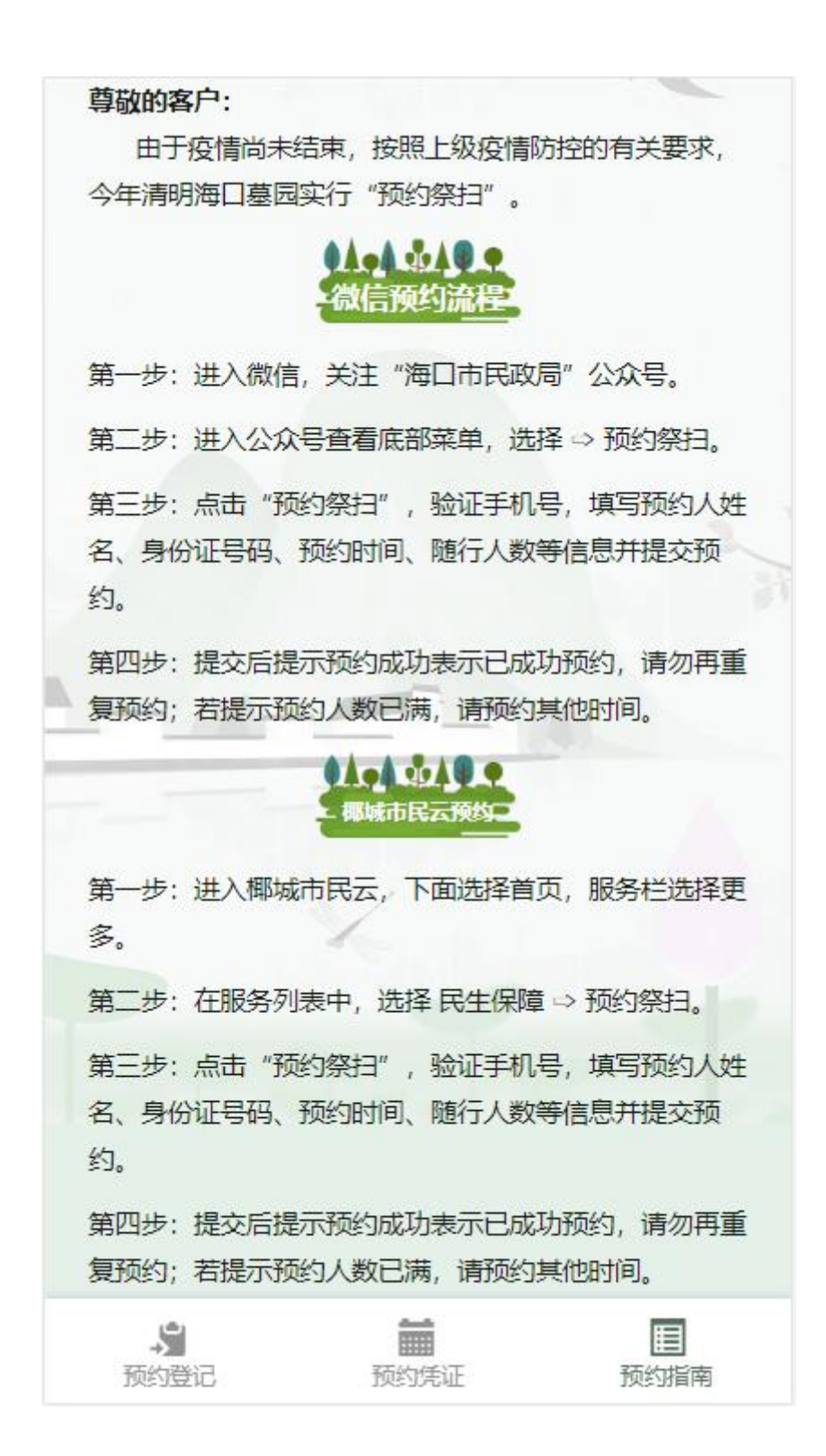

九、查看墓园通知公告

如果某墓园发布了相应通知公告,则在预约界面可以点 击"通知"查看。

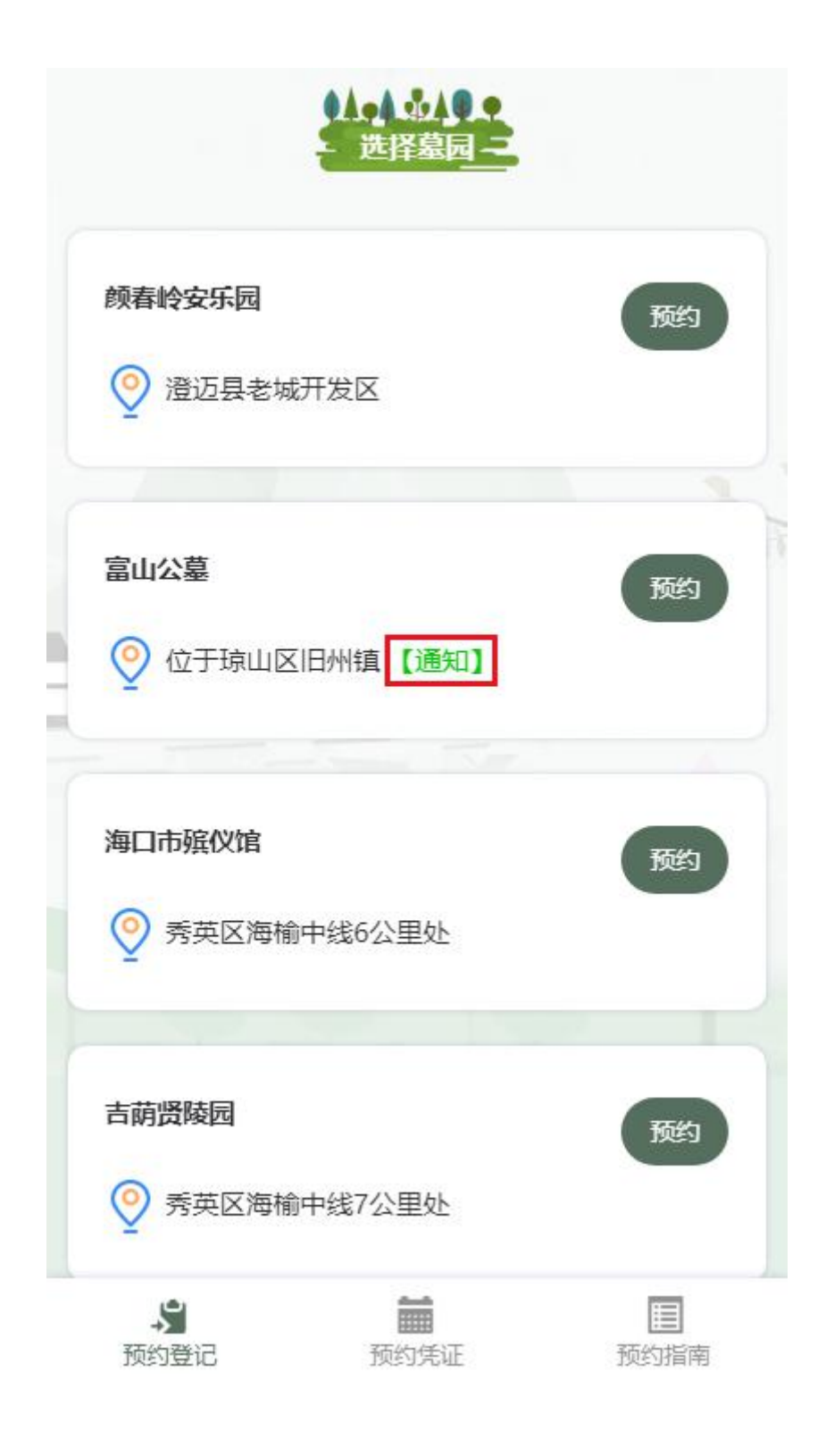